[ASO-CTM Quick Start](#page-5-0)

**USER'S GUIDE**

# **ASO-CTM Quick Start User's Guide**

Revision B – July 1996 Part Number: 87690

## **New Contact Information**

Keithley Instruments, Inc. 28775 Aurora Road Cleveland, OH 44139

Technical Support: 1-888-KEITHLEY Monday – Friday 8:00 a.m. to 5:00 p.m (EST) Fax: (440) 248-6168

Visit our website at http://www.keithley.com

The information contained in this manual is believed to be accurate and reliable. However, Keithley Instruments, Inc., assumes no responsibility for its use or for any infringements of patents or other rights of third parties that may result from its use. No license is granted by implication or otherwise under any patent rights of Keithley Instruments, Inc.

KEITHLEY INSTRUMENTS, INC., SHALL NOT BE LIABLE FOR ANY SPECIAL, INCIDENTAL, OR CONSEQUENTIAL DAMAGES RELATED TO THE USE OF THIS PRODUCT. THIS PRODUCT IS NOT DESIGNED WITH COMPONENTS OF A LEVEL OF RELIABILITY SUITABLE FOR USE IN LIFE SUPPORT OR CRITICAL APPLICATIONS.

Refer to your Keithley Instruments license agreement for specific warranty and liability information.

MetraByte is a trademark of Keithley Instruments, Inc. All other brand and product names are trademarks or registered trademarks of their respective companies.

© Copyright Keithley Instruments, Inc., 1995, 1996.

All rights reserved. Reproduction or adaptation of any part of this documentation beyond that permitted by Section 117 of the 1976 United States Copyright Act without permission of the Copyright owner is unlawful.

**Keithley MetraByte Division**

**Keithley Instruments, Inc.**

440 Myles Standish Blvd. Taunton, MA 02780 Telephone: (508) 880-3000 | FAX: (508) 880-0179

## **Preface**

The *ASO-CTM Quick Start User's Guide* describes how to get started writing programs for CTM-10 and CTM-05/A boards using the CTM-05/CTM-10 Function Call Driver. A 16-bit version of the CTM-05/CTM-10 Function Call Driver is part of the CTM-05/A & 10 Advanced SW software (for Windows™ 3.1 and Windows 3.11 for Workgroups). A 32-bit version of the CTM-05/CTM-10 Function Call Driver is part of the ASO-CTM Win 95 32-Bit Drivers software (for Windows 95 only).

The *ASO-CTM Quick Start User's Guide* is intended for programmers using a CTM-10 or CTM-05/A board in an IBM<sup>®</sup> PC AT<sup>®</sup> or compatible computer. It is assumed that users are familiar with counter/timer and digital I/O principles and have read the *CTM-10 and CTM-05/A User's Guide* to familiarize themselves with the board's features.

The *ASO-CTM Quick Start User's Guide* is organized as follows:

- **The CTM Disks** describes the contents of the disks shipped with the CTM-10 and CTM-05/A boards.
- **Setup and Installation** describes how to install the software, how to configure the boards, and how to use the control panel to test the boards.
- **Summary of Functions** contains a brief description of each of the CTM-05/CTM-10 Function Call Driver functions. Refer to the CTM FCD online help for a more detailed description of the functions. (Both the 16-bit and 32-bit drivers offer the same set of functions.)
- **Programming Flow Diagrams** contains a series of flow diagrams showing the steps required to perform each of the operations supported by the CTM-05/CTM-10 Function Call Driver. Refer to the CTM FCD online help for a more detailed description of the required procedures.

# **Table of Contents**

<span id="page-5-0"></span>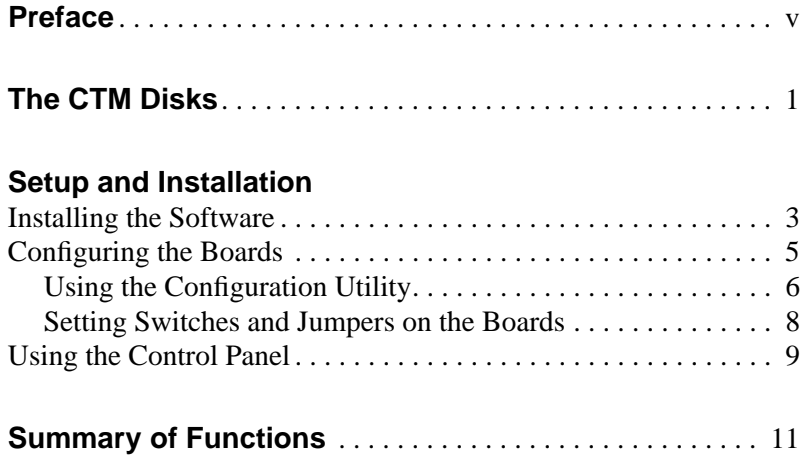

### **Programming Flow Diagrams**

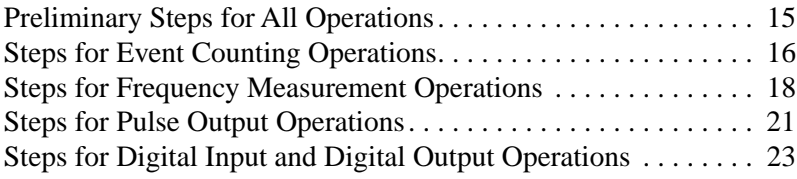

### **List of Tables**

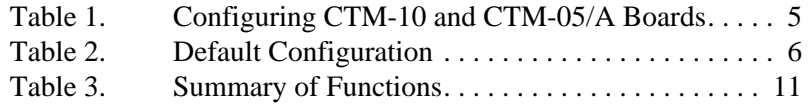

# **The CTM Disks**

<span id="page-6-0"></span>CTM-10 and CTM-05/A boards are shipped with the following disks:

- **CTM-10/05A Mode Software** Use this disk for DOS application programs and for older Windows programs that use the Port I/O software (PORTIO.DLL). Copy the files from this disk to an appropriate directory. For more information, refer to FILES.TXT, which lists and describes all the copied files; PORTIO.TXT, which describes how to use the Port I/O software; and README.TXT. The *ASO-CTM Quick Start User's Guide* is not intended for use with this software package.
- **CTM-05/A & 10 Advanced SW (16-bit software package)** Use this disk for all 16-bit programs that use the CTM-05/CTM-10 Function Call Driver. The *ASO-CTM Quick Start User's Guide* is intended for use with this software package.
- **ASO-CTM Win95 32-Bit Drivers (32-bit software package)** Use these two disks for all 32-bit, Windows 95-based programs that use the CTM-05/CTM-10 Function Call Driver. The *ASO-CTM Quick Start User's Guide* is intended for use with this software package.

The CTM-05/A & 10 Advanced SW package is intended for programmers using the following 16-bit, Windows-based programming languages running under Windows 3.1, Windows 3.11 for Workgroups, or Windows 95:

- Microsoft<sup>®</sup> Visual C++<sup>TM</sup> (Version 1.5x)
- Borland<sup>®</sup> C/C++ (Versions 4.0 and 4.5)
- Microsoft Visual Basic  $\textcircled{B}$  for Windows, Version 3.0 and Version 4.0 (16-bit version, available only with the Professional and Enterprise Editions)

The ASO-CTM Win95 32-Bit Drivers package is intended for programmers using the following 32-bit, Windows−based programming languages running under Windows 95:

- Microsoft Visual  $C++$  (Version 4.1)
- Borland  $C/C++$  (Version 5.0)
- Microsoft Visual Basic for Windows, Version 4.0 (32-bit version, available with all editions)

**Note:** Unless otherwise noted, references to the CTM-05/CTM-10 Function Call Driver include both the 16-bit and 32-bit drivers.

# <span id="page-8-0"></span>**Setup and Installation**

Before you use the CTM-05/CTM-10 Function Call Driver to program your CTM-10 and CTM-05/A boards, perform the following tasks:

- 1. Unpack and inspect your CTM-10 and CTM-05/A boards. Refer to the *CTM-10 and CTM-05/A User's Guide* for information.
- 2. Install the software package that is appropriate to your operating system and programming environment. Refer to the next section, "Installing the Software," for installation instructions.
- 3. Configure your CTM-10 and CTM-05/A boards by specifying the appropriate configuration options in the CTM-05/CTM-10 Configuration Utility and by setting the jumpers and switches on the boards appropriately. Refer to "Configuring the Boards" on page 5 for information.
- 4. Install the CTM-10 and CTM-05/A boards in your computer and attach the appropriate signals. Refer to the *CTM-10 and CTM-05/A User's Guide* for information.
- 5. Test the functions of the CTM-10 and CTM-05/A boards using the CTM-05/CTM-10 Control Panel. Refer to "Using the Control Panel" on page 9 for information.
- 6. Look at the example programs provided with your software package. Refer to the FILES.TXT file in the installation directory for a list and description of the example programs.

### **Installing the Software**

To install the software, perform the following steps:

- 1. Make a back-up copy of the appropriate disk (CTM-05/A  $& 10$ ) Advanced SW for 16-bit programs or ASO-CTM Win95 32-Bit Drivers for 32-bit programs). Use the copy as your working disk and store the original as a backup disk.
- 2. Insert the disk into the disk drive.
- 3. Start Windows, if necessary.
- 4. Invoke the SETUP.EXE installation utility.

Assuming that you are using disk drive A, click **Run** on the File menu (for Windows 3.1 or Windows 3.11 for Workgroups) or on the Start menu (for Windows 95), type the following at the command line in the Run dialog box, and click **OK**:

A:SETUP

The installation program prompts you for your installation preferences, including which languages you will be using and the drive and directory where you want to copy the software.

**Note:** If you want to use both the 16-bit and 32-bit software packages, make sure that you install them in *different* directories because the file names are exactly the same for both versions*.* The installation programs assign different titles only to the program groups.

5. Respond to the prompts, as appropriate.

When the installation program prompts you for a drive designation, enter the appropriate drive or accept the default drive C. When the installation program prompts you for a directory name, enter the appropriate name or accept the default name.

The installation program creates a directory on the specified drive and copies all files, expanding any compressed files. The installation program also creates a program group for the software package, which contains icons for the CTM-05/CTM-10 Configuration Utility, CTM-05/CTM-10 Control Panel, example Windows programs, and CTM-05/CTM-10 Function Call Driver online help.

- 6. When the installation program notifies you that the installation is complete, review the following:
	- Files.Txt lists and describes all the files copied to the hard disk by the installation program.
	- Readme.Txt contains last-minute information that was not included in the online help file.

– CTM FCD Help provides the information needed to write programs for CTM-10 and CTM-05/A boards using the CTM-05/CTM-10 Function Call Driver.

### <span id="page-10-0"></span>**Configuring the Boards**

You can configure the following items for CTM-10 and CTM-05/A boards:

- Board name
- **Base address**
- Time base
- Interrupt level $(s)$

Table 1 lists the items that are configurable for each CTM-10 or CTM-05/A board, the available options, and whether you set the options by using the CTM-05/CTM-10 Configuration Utility, by setting switches and jumpers on the boards, or by both.

|                           |                                                                                       | <b>Where Options are Set</b> |                |
|---------------------------|---------------------------------------------------------------------------------------|------------------------------|----------------|
| <b>Attribute</b>          | <b>Options</b>                                                                        | <b>Utility</b>               | <b>Onboard</b> |
| Board name                | CTM-05/A, CTM-10                                                                      | $\overline{4}$               |                |
| Base address <sup>1</sup> | 100h to 3F8h                                                                          | $\overline{4}$               | $\overline{4}$ |
| Time base                 | 1 MHz, 5 MHz                                                                          | $\overline{4}$               |                |
| Interrupt $level(s)^2$    | Utility: 0 (disabled), 3, 5, 7, 10, 11, 15<br>Onboard: X (disabled), 2, 3, 4, 5, 6, 7 | $\overline{4}$               | $\overline{4}$ |

**Table 1. Configuring CTM-10 and CTM-05/A Boards** 

#### **Notes**

<sup>&</sup>lt;sup>1</sup> For a CTM-10, the base address is the first of eight consecutive address locations; for a CTM-05/A, the base address is the first of four consecutive address locations. The setting in the configuration utility must match the setting of the Base Address DIP switch (S1) on the board.

<sup>&</sup>lt;sup>2</sup> For a CTM-10, you set two interrupt levels - one for each counter/timer device on the board. If you are not using interrupts, you must disable them in the configuration utility and on the IRQ Level jumper (J3) on the board. If you are using interrupts, you must set a level in the utility and on the board; however, the levels do not have to match.

### <span id="page-11-0"></span>**Using the Configuration Utility**

The CTM-05/CTM-10 Function Call Driver requires that you specify the configuration options for each CTM-10 or CTM-05/A board you are using in the CTM-05/CTM-10 Configuration Utility. The configuration utility is provided in the 16-bit and 32-bit software packages.

The configuration utility differentiates between physical boards and logical boards. The first physical board (CTM-10 or CTM-05/A) that you configure with the configuration utility is physical board 1, the second physical board that you configure is physical board 2, and so on. Each counter/timer device (Unit A or Unit B) and each digital I/O port (Port A or Port B) on a physical board is a separate logical board. For example, if you are using three CTM-10 boards, you configure three physical boards (1, 2, and 3) and six logical boards. Unit/Port A on physical board 1 is logical board 0, Unit/Port B on physical board 1 is logical board 1, Unit/Port A on physical board 2 is logical board 2, and so on.

By default, the configuration utility assumes that you are using one CTM-05/A, configured as shown in Table 2.

| <b>Attribute</b>              | <b>Default Configuration</b> |  |
|-------------------------------|------------------------------|--|
| Physical board number         | 1                            |  |
| Board name                    | $CTM-05/A$                   |  |
| Base address                  | 300h                         |  |
| Unit/Port A                   | Logical board 0              |  |
| Unit/Port B                   | Not applicable               |  |
| Time base                     | 1 MHz                        |  |
| Interrupt level (Unit/Port A) | $0$ (disabled)               |  |
| Interrupt level (Unit/Port B) | Not applicable               |  |

**Table 2. Default Configuration** 

If you are using one CTM-05/A board and the default options are appropriate for your application, you can skip the rest of this section. If you are using additional boards and/or if the default options are not appropriate for your application, you must use the CTM-05/CTM-10 Configuration Utility (CFGCTM05.EXE) to modify the configuration options.

To use the configuration utility, perform the following steps:

- 1. Invoke the CTM-05/CTM-10 Configuration Utility as appropriate to your operating system:
	- **Windows 3.1 or Windows 3.11 for Workgroups** From the ASO-CTM program group in Windows Program Manager, double-click the CTM-05/CTM-10 Configuration Utility icon.
	- **Windows 95 -** Click **Start**, point to **Programs** and then to the appropriate CTM-05/CTM-10 program folder. Click the CTM-05/CTM-10 Configuration Utility icon.

The software displays the CTM-05/CTM-10 Configuration panel with the default configuration options shown.

2. Modify the configuration options for physical board 1. The physical board number is displayed next to **Number**. The logical board number(s) are displayed in the Logical Brd Assignment box.

For more information about the meaning of the configuration options, refer to the online help.

3. If you want to configure another physical board, click the **Number** up-arrow. The software asks you to confirm that you want to configure another physical board; go to step 4.

If you do not want to configure another physical board, go to step 7.

- 4. Click **Yes**. The software updates the physical and logical board numbers.
- 5. Modify the configuration options for the next physical board.
- 6. Repeat steps 3 to 5 for any additional boards you want to configure.

**Note:** At any time, you can click **New** on the File menu to return all options to their default settings.

<span id="page-13-0"></span>7. To save the new settings without exiting the configuration utility, click **Save** on the File menu.

To save the new settings and exit the configuration utility, click **Save and exit**.

To exit the configuration utility without saving the new settings, click **Exit**.

**Note:** The configuration utility creates a file called CTSHELL.INI to store your configuration options. Do not modify CTSHELL.INI directly. Always use the configuration utility to change your configuration options, when necessary.

### **Setting Switches and Jumpers on the Boards**

Use the Base Address DIP switch (S1) to specify a base address from 100h to 3F8h. For a CTM-10, the base address is the first of eight consecutive address locations; for a CTM-05/A, the base address is the first of four consecutive address locations. The setting of the Base Address DIP switch must match the base address setting in the CTM-05/CTM-10 Configuration Utility.

If desired, you can use the Show Switch button in the configuration utility to display the switch setting corresponding to the setting you selected in the configuration utility. You can use this display as a reference when setting the switch on the board.

If you are planning to use interrupts, use the IRQ Level jumper (J3) to set an interrupt level of 2, 3, 4, 5, 6, or 7. Note that the interrupt level does not have to match the interrupt level setting in the CTM-05/CTM-10 Configuration Utility.

If you are not planning to use interrupts, you can disable interrupts by setting the IRQ Level jumper to the X position.

Refer to the *CTM-10 and CTM-05/A User's Guide* for more information about setting switches and jumpers on the boards.

### <span id="page-14-0"></span>**Using the Control Panel**

The CTM-05/CTM-10 Control Panel, shipped with the ASO-CTM software packages, is a utility program that allows you to test the functions of your CTM-10 and CTM-05/A boards.

To use the control panel, perform the following steps:

- 1. Invoke the CTM-05/CTM-10 Control Panel as appropriate to your operating system:
	- **Windows 3.1 or Windows 3.11 for Workgroups** From the ASO-CTM program group in Windows Program Manager, double-click the CTM-05/CTM-10 Control Panel icon.
	- **Windows 95 -** Click **Start**, point to **Programs** and then to the appropriate CTM-05/CTM-10 program folder. Click the CTM-05/CTM-10 Control Panel icon.

The software displays the Setup Information panel for logical board 0. The board name, base address, interrupt level, and time base for logical board 0 are shown.

- 2. Under **Board Number**, click the number of the logical board you want to test. The software updates the board information as appropriate.
- 3. At the bottom of the control panel, click the tab that indicates the operation you want to perform (**EC** for event counting, **FM** for frequency measurement, **PO** for pulse output, or **DIO** for digital I/O). The software displays the panel for the operation you selected.
- 4. Set up the operation appropriately. For more information, refer to the online help.
- 5. Click **Start** to perform the operation. The results of the operation are displayed on the panel.
- 6. If necessary, click **Stop** to stop the operation.
- 7. If you want to perform another operation, repeat steps 3 through 6.

If you want to test another board, click the **Setup** tab at the bottom of the control panel and then repeat steps 2 through 6.

8. To exit the control panel, click **Exit** on the File menu.

# <span id="page-15-0"></span>**Summary of Functions**

The functions included in the CTM-05/CTM-10 Function Call Driver are described in Table 3. These functions are included in both the 16-bit and 32-bit drivers. Refer to the CTM FCD online help for details.

| <b>Type of Function</b> | <b>Name of Function</b> | <b>Description</b>                            |
|-------------------------|-------------------------|-----------------------------------------------|
| Initialization          | CT_OpenDriver           | <b>Initializes a Function Call</b><br>Driver. |
|                         | CT_CloseDriver          | Closes a Function Call<br>Driver.             |
|                         | CT_GetDevHandle         | Initializes a board.                          |
|                         | CT_FreeDevHandle        | Frees a device handle.                        |
|                         | CT_DevInit              | Reinitializes a board.                        |
| Frame management        | CT_GetECFrame           | Accesses an event counting<br>frame.          |
|                         | CT_GetFMFrame           | Accesses a frequency<br>measurement frame.    |
|                         | CT_GetPOFrame           | Accesses a pulse output<br>frame.             |
|                         | CT_FreeFrame            | Frees a frame.                                |
|                         | CT_ClearFrame           | Sets frame elements to<br>default values.     |

**Table 3. Summary of Functions** 

| <b>Type of Function</b> | <b>Name of Function</b> | <b>Description</b>                                                                                                    |
|-------------------------|-------------------------|----------------------------------------------------------------------------------------------------|
| Operation               | CT_Start                | Starts a single-frame<br>counter/timer operation.                                                                                                    |
|                         | CT_Status               | Gets the status and value of a<br>single-frame counter/timer<br>operation.                                                                                                    |
|                         | CT_Stop                 | Stops a single-frame<br>counter/timer operation.                                                                                                    |
|                         | CT_StartMultiple        | Starts a multiple-frame<br>counter/timer operation.                                                                                                    |
|                         | CT_StatusMultiple       | Gets the status and value of a<br>multiple-frame counter/timer<br>operation.                                                                                                   |
|                         | CT_StopMultiple         | Stops a multiple-frame<br>counter/timer operation.                                                                                                    |
| Interrupt               | CT_IntEnable            | Enables the generation of a<br>Windows event.                                                                                                    |
|                         | CT IntDisable           | Disables the generation of a<br>Windows event.                                                                                                    |
| Event counting          | CT_SetChn               | Specifies the counter/timer<br>channel used to count events.                                                                                                    |
|                         | CT_SetEdgePol           | Specifies the type of events<br>to count.                                                                                                    |
|                         | CT_SetECMode            | Specifies the event counting<br>mode (continuous or<br>counted), the size of the<br>counter (16 bits or 32 bits),<br>and the number of events to<br>count (counted mode only). |
|                         | CT SetGateEnable        | Enables/disables an external<br>gate.                                                                                                    |
|                         | CT_SetGatePol           | Specifies the gate polarity.                                                                                                    |
|                         | CT_SetStartTrigEnable   | Enables/disables an external<br>trigger.                                                                                                    |
|                         | CT_SetStartTrigPol      | Specifies the trigger polarity.                                                                                                    |

**Table 3. Summary of Functions (cont.)**

12 Summary of Functions

| <b>Type of Function</b>  | <b>Name of Function</b> | <b>Description</b>                                                                   |
|--------------------------|-------------------------|--------------------------------------------------------------------------------------|
| Frequency<br>measurement | CT_SetChn               | Specifies the counter/timer<br>channel used to count events.                         |
|                          | CT_SetFMPeriodChn       | Specifies the counter/timer<br>channel used to keep track of<br>the sampling period. |
|                          | CT_SetEdgePol           | Specifies the type of events<br>to count.                                            |
|                          | CT_SetFMMode            | Specifies the frequency<br>measurement mode (single or<br>continuous).               |
|                          | CT_SetPeriod            | Specifies the sampling<br>period.                                                    |
|                          | CT_GetPeriod            | Gets the sampling period.                                                            |
|                          | CT SetGateEnable        | Enables/disables an external<br>gate.                                                |
|                          | CT_SetGatePol           | Specifies the gate polarity.                                                         |
|                          | CT_SetStartTrigEnable   | Enables/disables an external<br>trigger.                                             |
|                          | CT_SetStartTrigPol      | Specifies the trigger polarity.                                                      |
| Pulse output             | CT_SetChn               | Specifies the counter/timer<br>channel from which pulses<br>are generated.           |
|                          | CT_SetPOMode            | Specifies the type of pulse<br>output (continuous or single).                        |
|                          | CT_SetPOHigh            | Specifies the length of the<br>first (high) pulse.                                   |
|                          | CT_SetPeriod            | Specifies the length of the<br>period.                                               |
|                          | CT_GetPOHigh            | Gets the length of the first<br>(high) pulse.                                        |
|                          | CT_GetPeriod            | Gets the length of the period.                                                       |
|                          | CT_SetGateEnable        | Enables/disables an external<br>gate.                                                |

**Table 3. Summary of Functions (cont.)**

| <b>Type of Function</b>     | <b>Name of Function</b> | <b>Description</b>                              |
|-----------------------------|-------------------------|-------------------------------------------------|
| Pulse output<br>(continued) | CT SetGatePol           | Specifies the gate polarity.                    |
|                             | CT_SetStartTrigEnable   | Enables/disables an external<br>trigger.        |
|                             | CT_SetStartTrigPol      | Specifies the trigger polarity.                 |
| Digital input/output        | CT DIRead               | Reads a single digital input<br>value.          |
|                             | CT DOWrite              | Writes a single digital output<br>value.        |
| Miscellaneous               | CT GetErrMsg            | Gets the address of an error<br>message string. |
|                             | CT GetVer               | Gets revision numbers.                          |
|                             | CT GetShellVer          | Gets the current shell<br>version.              |

**Table 3. Summary of Functions (cont.)**

# <span id="page-19-0"></span>**Programming Flow Diagrams**

This section contains a series of programming flow diagrams showing the steps required to perform each of the operations supported by the CTM-05/CTM-10 Function Call Driver. Although error checking is not shown in the flow diagrams, it is recommended that you check the error/status code returned by each function used in your application program.

### **Preliminary Steps for All Operations**

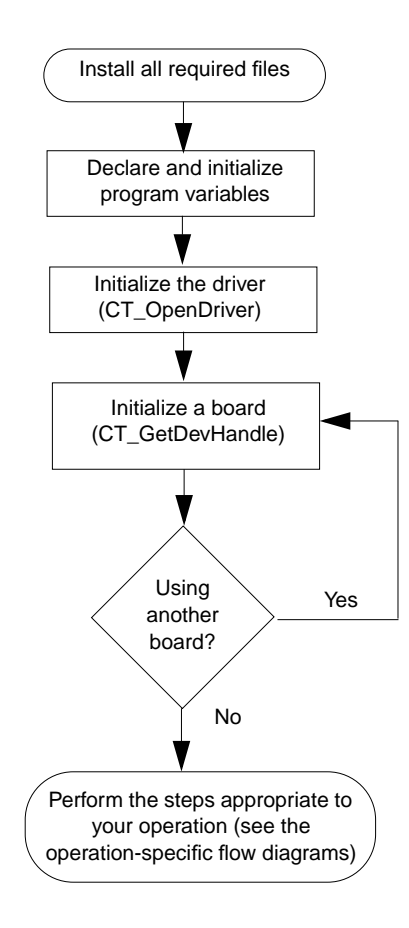

### <span id="page-20-0"></span>**Steps for Event Counting Operations**

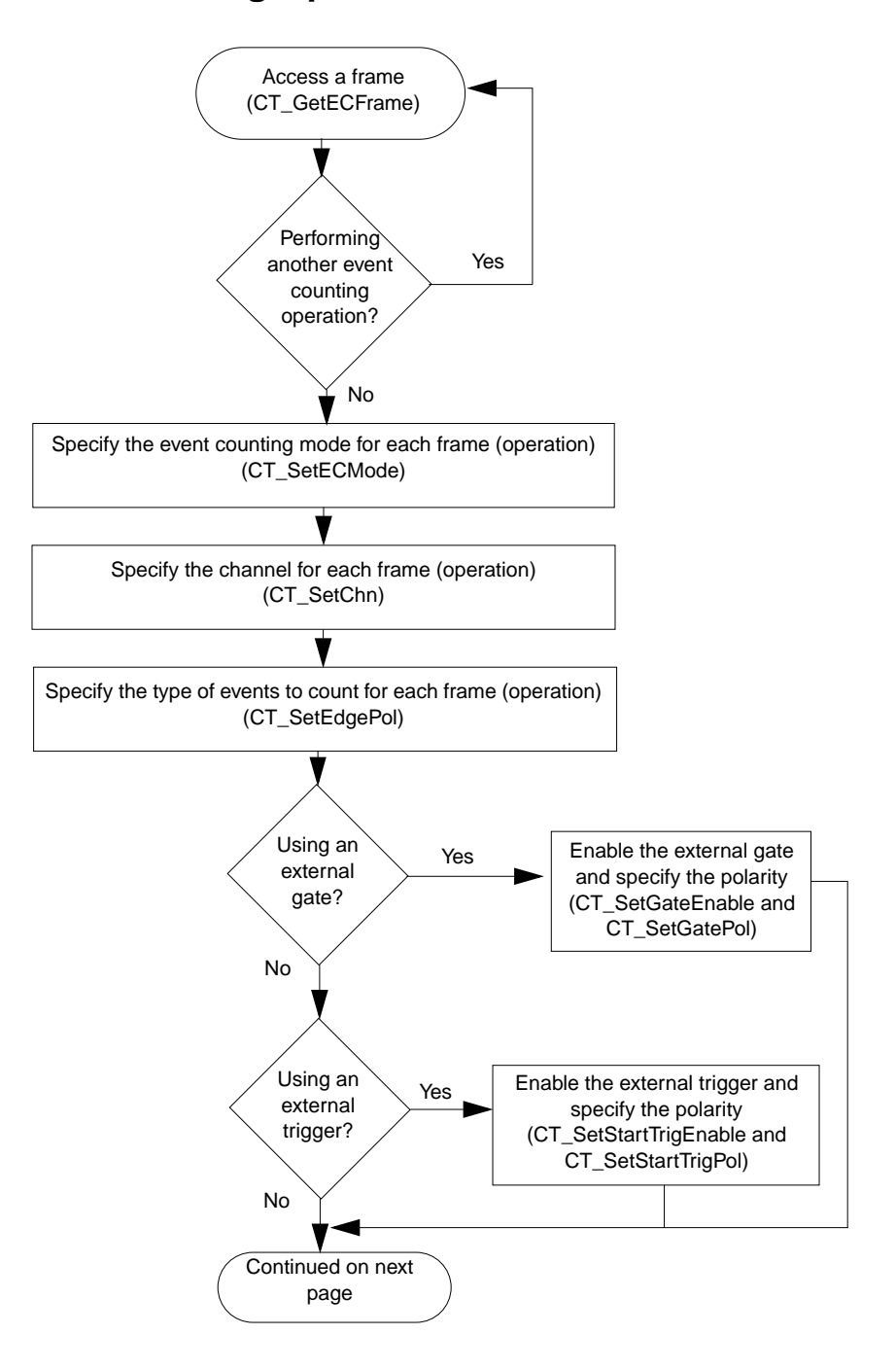

16 **Programming Flow Diagrams** 

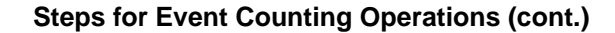

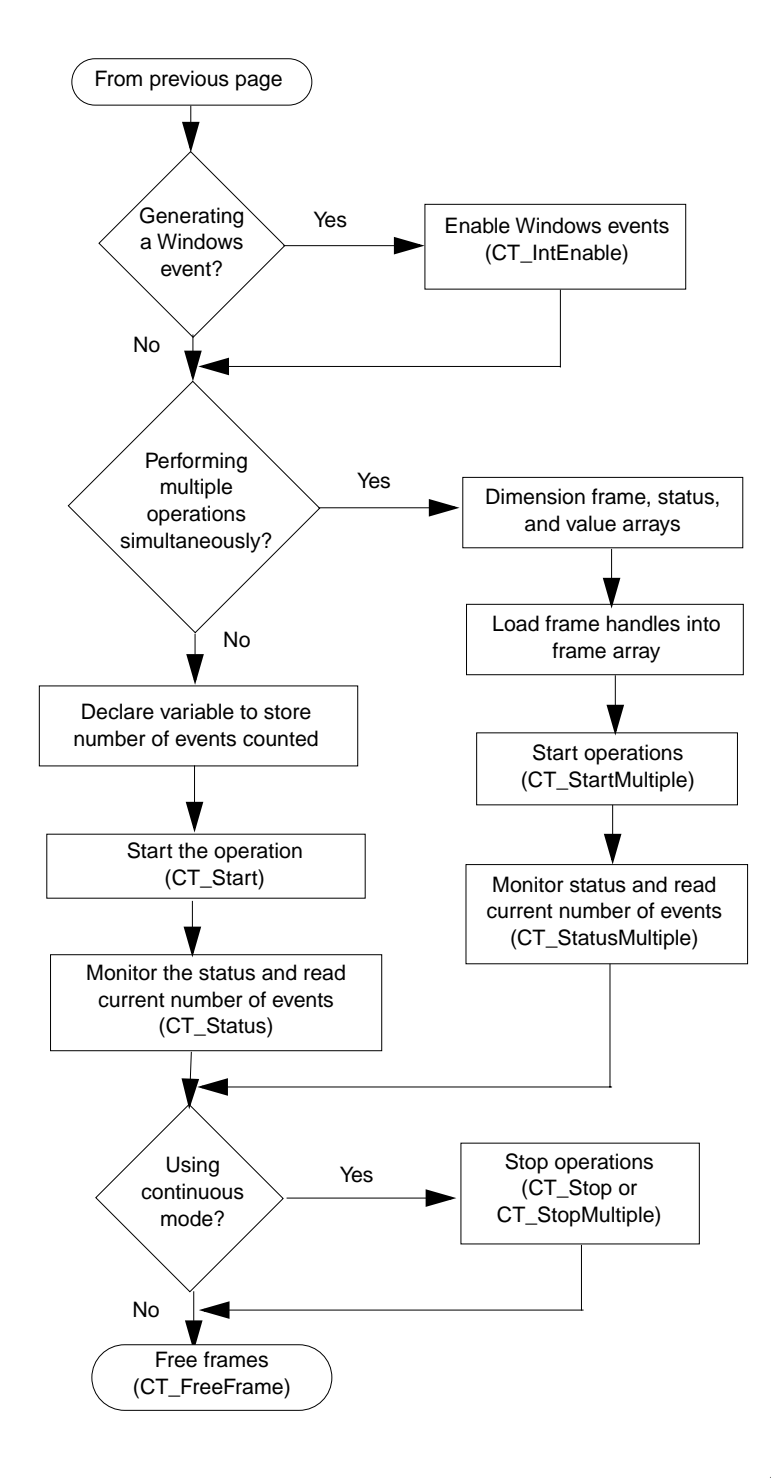

## <span id="page-22-0"></span>**Steps for Frequency Measurement Operations**

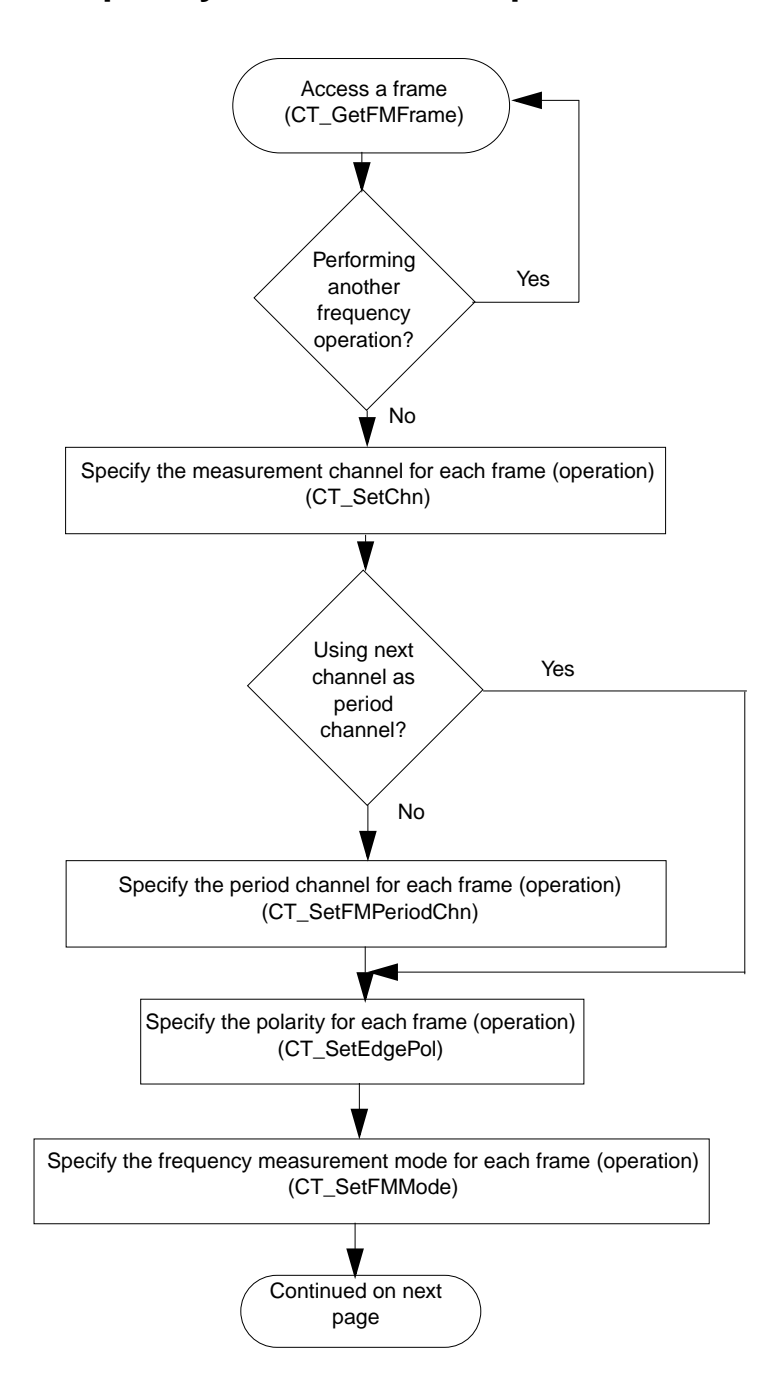

18 **Programming Flow Diagrams** 

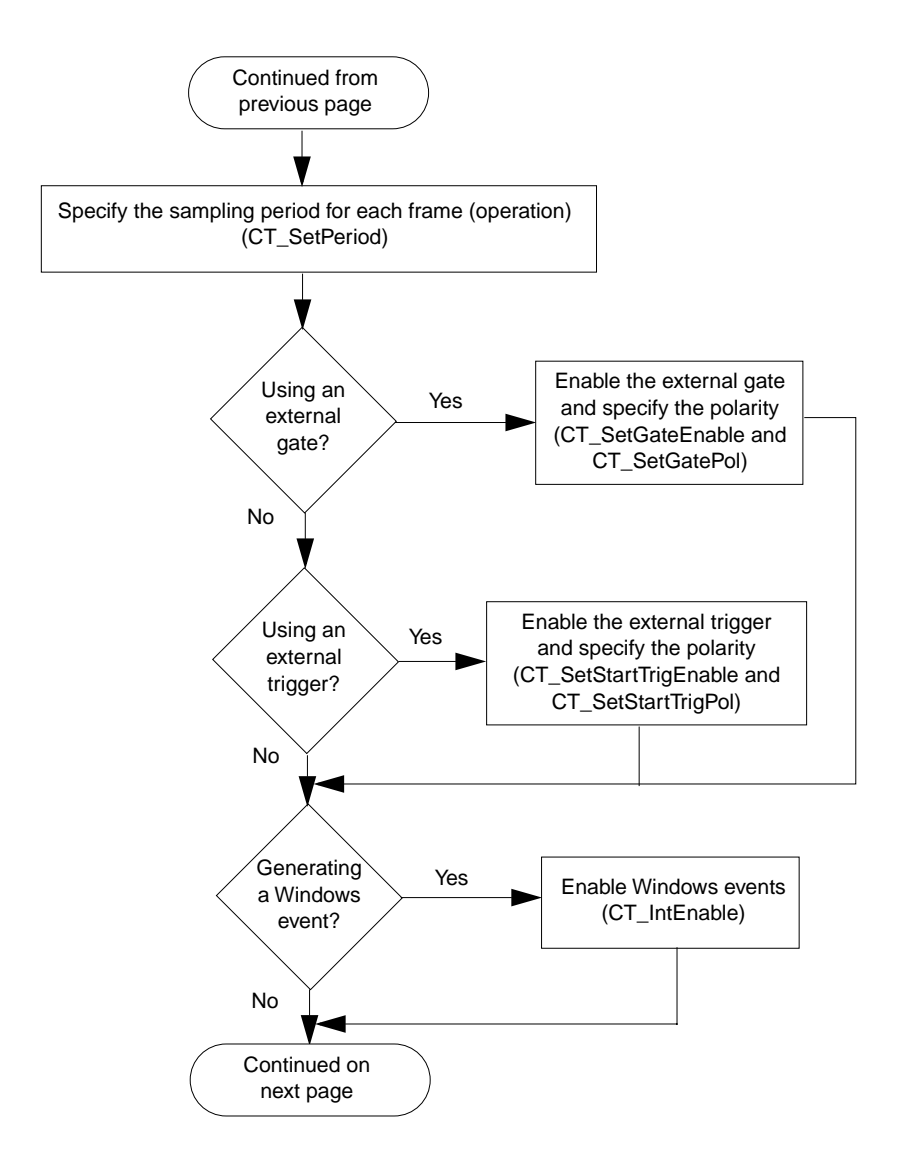

### **Steps for Frequency Measurement Operations (cont.)**

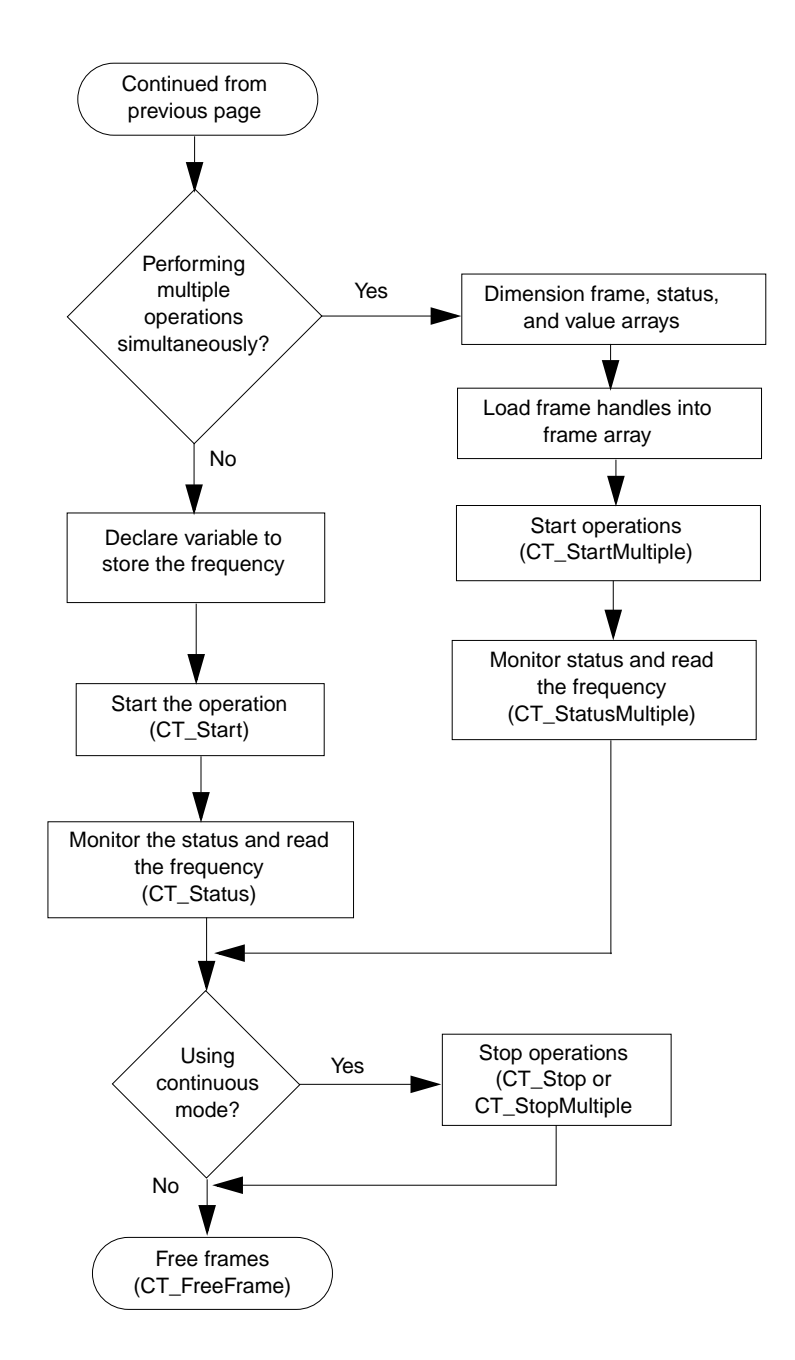

### **Steps for Frequency Measurement Operations (cont.)**

## <span id="page-25-0"></span>**Steps for Pulse Output Operations**

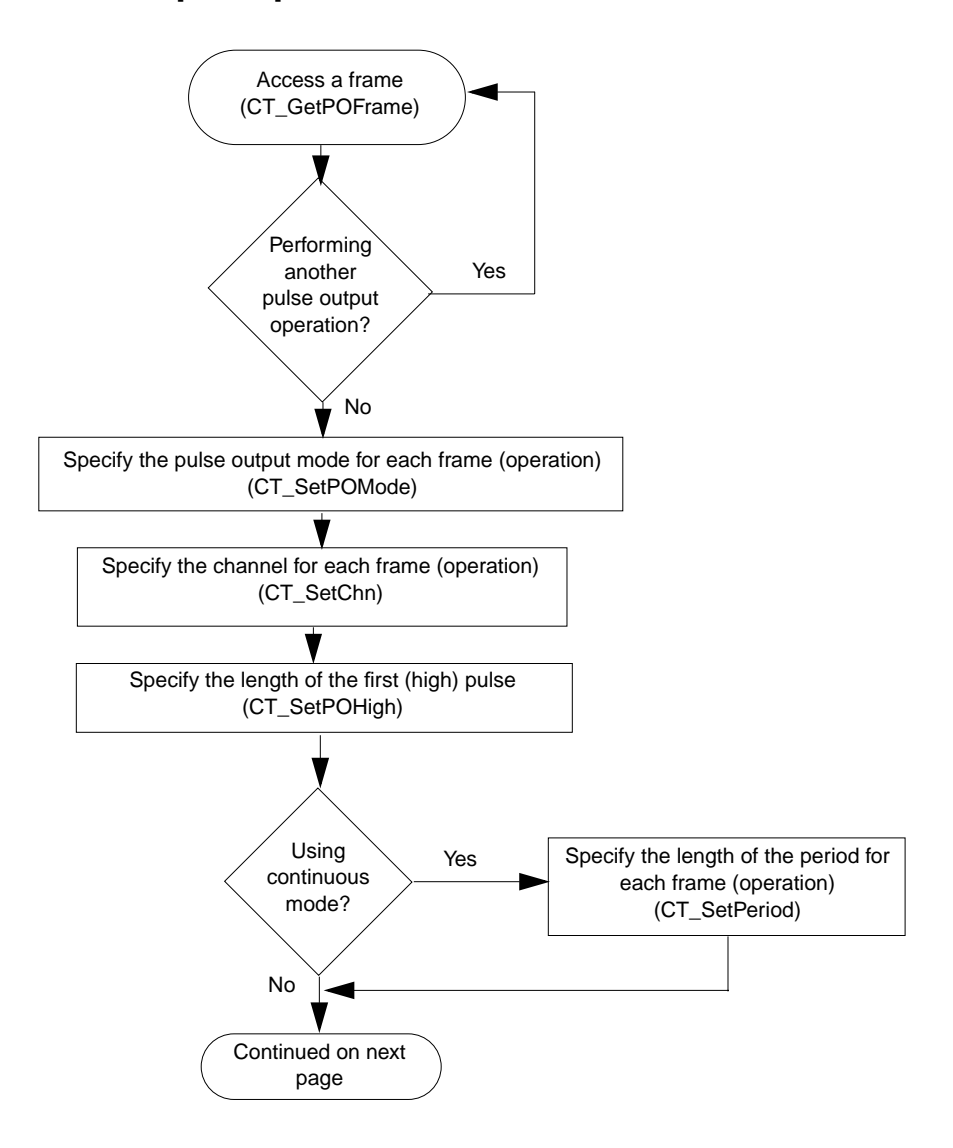

### **Steps for Pulse Output Operations (cont.)**

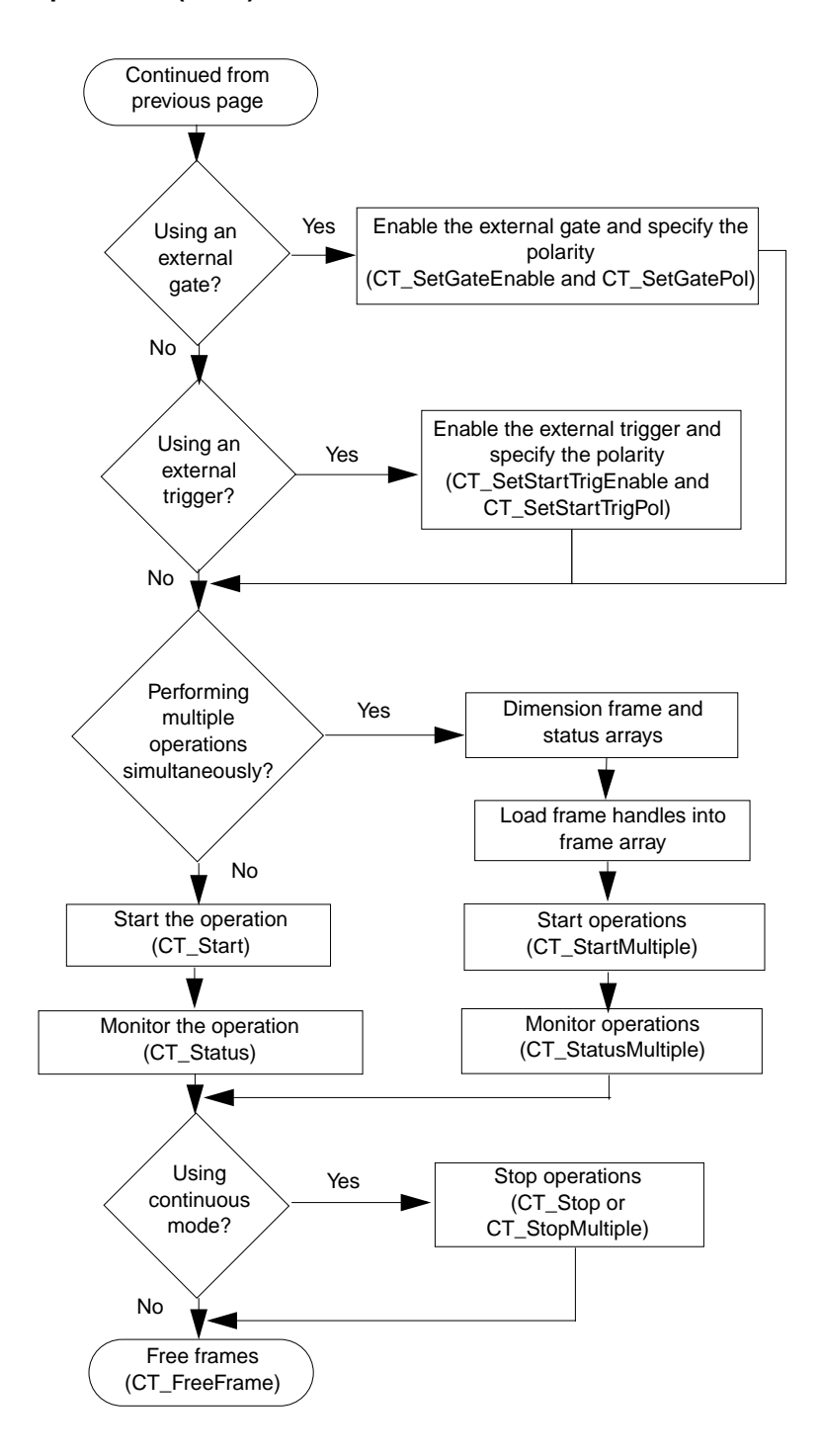

22 **Programming Flow Diagrams** 

## <span id="page-27-0"></span>**Steps for Digital Input and Digital Output Operations**

### **Digital Input Operations**

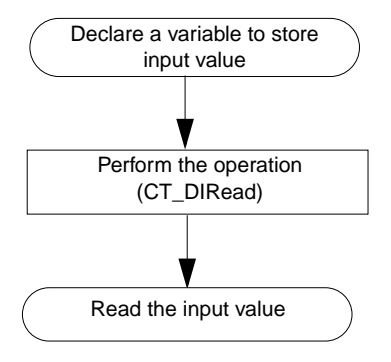

### **Digital Output Operations**

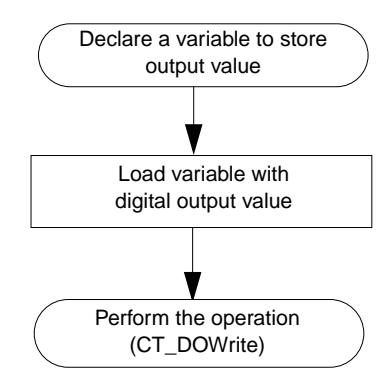